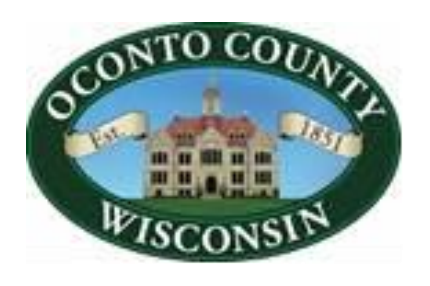

# **OFFICE of the TREASURER**

**Treasurer – Tanya Peterson Deputy Treasurer – Mandy Leonard** OCONTO COUNTY COURTHOUSE 301 WASHINGTON ST OCONTO, WI 54153-1699 PH 920-834-6813 \* FAX 920-834-6805 e-mail: [tanya.peterson@co.oconto.wi.us](mailto:tanya.peterson@co.oconto.wi.us) website: [www.co.oconto.wi.us](http://www.co.oconto.wi.us/) - GCS Tax Information

**| TAXES/**<br>MAPPING

## **GCS Tax Information for Oconto County – Web portal instructions**

Please go to our County website: [www.co.oconto.wi.us](http://www.co.oconto.wi.us/)

Click on this button along the bottom of the screen ---

Click on this button to get into the tax area --- GCS TAX INFORMATION

Username and password are both the word PUBLIC in all CAPITAL LETTERS

Click "Log in"

**Accept** the terms of the website

SEARCH CRITERIA:

 $PARCEL #$  search - include leading zeros; DO NOT include dashes or spaces.  $HOUSE # - DO NOT enter the street name,  $ONLY$  enter the House #.$ 

A list of parcels will appear below which contain that numeric address. From here you can click on the correct parcel/owner.

### **Making Online Tax Payments – 2 nd installments or delinquent payments only (1st installment payments - call the municipality)**

- a. Once in the parcel, click on the tab **TAXES** along the top of the screen.
- Check Tax Year in the UPPER LEFT CORNER change to the year you are working with.
- b. Click on Make an Online Payment
- If you are paying off multiple tax years, you will need to change the tax year each time and enter in each payment individually.

#### **ONLINE PAYMENT FEES**:

Electronic checking account withdrawal (ACH) - \$1.50 VISA debit card - \$3.95 Credit card – 2.39% of the amount of the charge Note: The web portal displays LIVE/CURRENT data. Tax information is updated per transaction. You no longer have to wait 24 hours for the data to update.

\*\*\* Continued on the reverse side/next page

#### **TAX BILL COPIES OR TAX RECEIPT INFORMATION**

- 1. Print Tax Bill copy  $$ 
	- a. Click on TAXES (tab on top)
	- b. On this screen at the bottom click on **PRINT TAX BILL**
	- c. Click on the printer button
- 2. Print Tax Payment Information
	- a. Click on TAXES (tab on top)
	- b. On this screen at the bottom click on **PRINT TAX DETAILS**
	- c. Click on the printer button
	- d. On the bottom of this report you will see the receipt # and date it was paid along with the amount paid.